## **Activation Assistance**

**Software upgrade on a HDX Series System** 

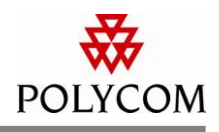

## **What you will need:**

- A Polycom HDX video conferencing unit.
- A Software License a piece of paper either shipped with your product or mailed afterwards depending on when it was purchased.

## **To access License and Product Activation:**

- 1. Go to<http://www.polycom.com/support/index.html>
- 2. Select **Support** from the top navigation.
- 3. On the **Support** main page, under **Product Registration/Activation**, select **License and Product Activation**. A new window will pop-up prompting you for a PRC (Polycom Resource Center) login.
	- a. Please [register for a new account](http://portal.polycom.com/portal_web/endUserRegistration.portal?_nfpb=true&_pageLabel=endUserRegistration_portal_page_112&_nfls=false) if you don't already have one.
- 4. On the **License and Product Activation** main page, under **Single Activation/Upgrade**, select **Activate Now**.

## **To upgrade a Polycom HDX software:**

- 1. Under **Single Product Activation**, enter the full 14 digit serial number located on the back or bottom of your HDX unit.
	- a. The serial number is also accessible from the unit itself. Go navigate to **System > System Information**. On the System Information screen is the **Serial Number** of the unit. If the **System** choice isn't available on the bottom of the home screen, contact the unit's system administrator for access.

Polycom® and the Polycom logo design are registered trademarks of Polycom, Inc. in the U.S. and various countries. All other trademarks are the property of their respective companies.

The information provided in the Polycom technical bulletin is provided "as is" without warranty of any kind. No obligation or liability will arise out of Polycom rendering technical or other advice or service in connection herewith.

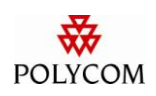

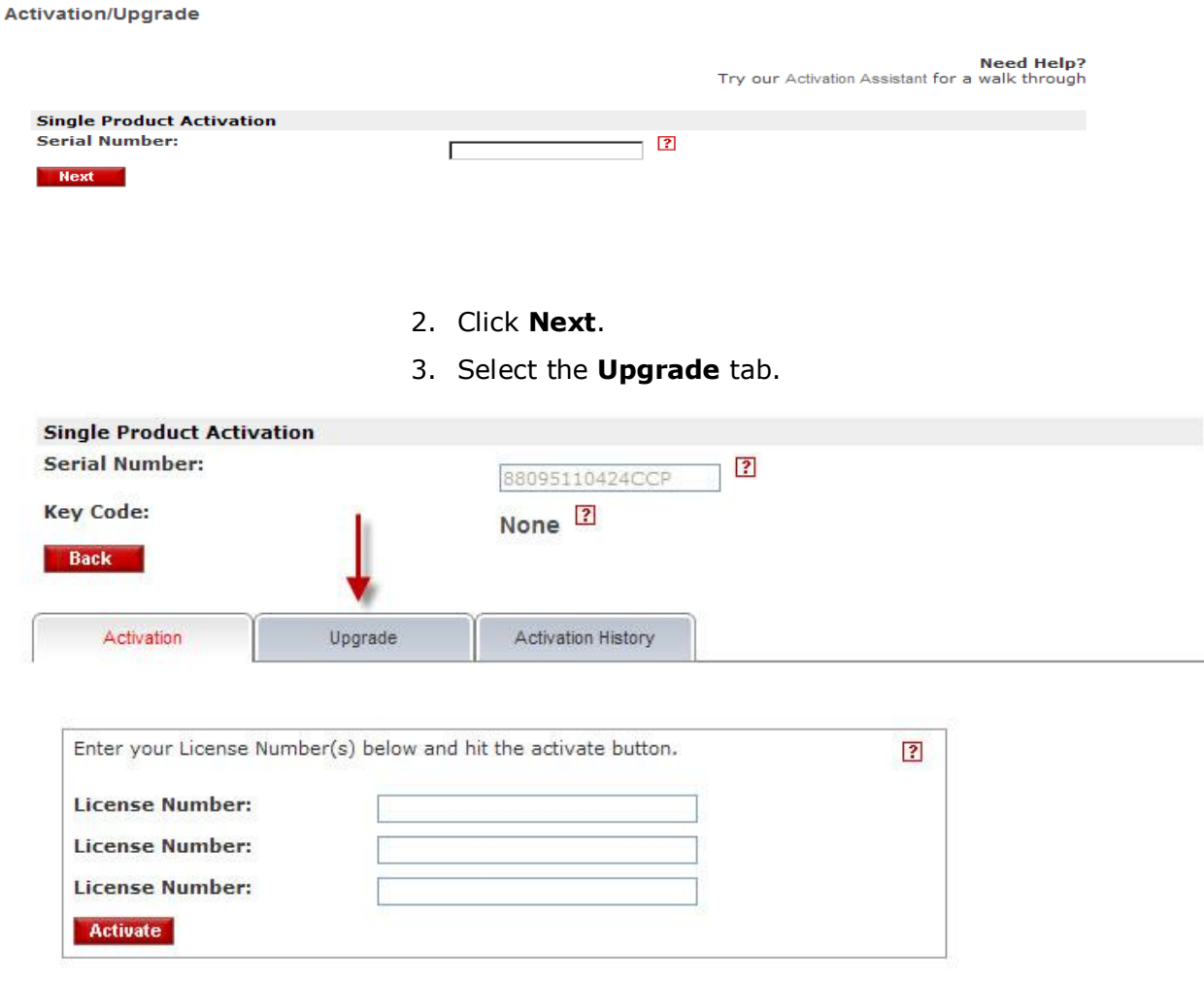

- 4. Select the **Get** button next to the preferred **Version Number**.
	- a. In example below, we are selecting Version Number 2.6

The information provided in the Polycom technical bulletin is provided "as is" without warranty of any kind. No obligation or liability will arise out of Polycom rendering technical or other advice or service in connection herewith.

Polycom® and the Polycom logo design are registered trademarks of Polycom, Inc. in the U.S. and various countries. All other trademarks are the property of their respective companies.

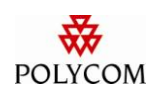

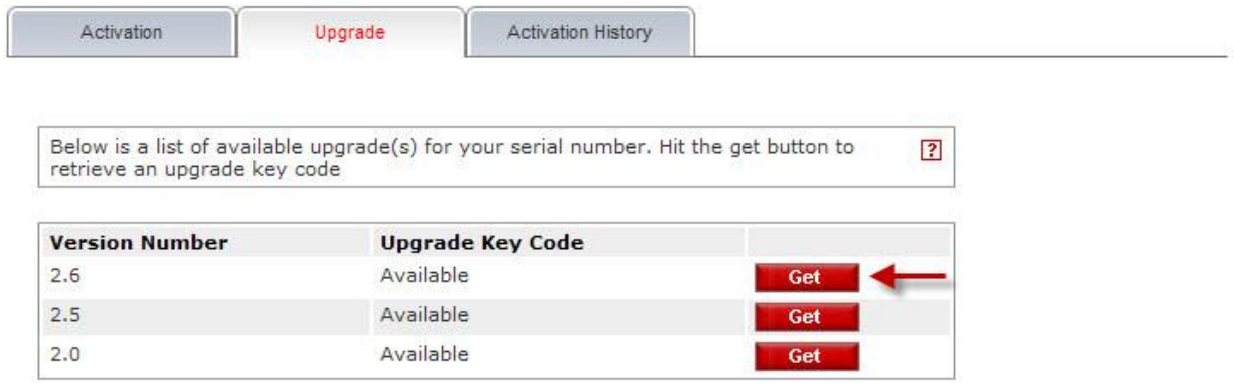

5. The software upgrade key will display under **Upgrade Key Code**.

**Note:** If you do not see the upgrade key under Upgrade Key Code and is alerted with "available but not entitled" please contact your Polycom Channel Partner.

The information provided in the Polycom technical bulletin is provided "as is" without warranty of any kind. No obligation or liability will arise out of Polycom rendering technical or other advice or service in connection herewith.

Polycom® and the Polycom logo design are registered trademarks of Polycom, Inc. in the U.S. and various countries. All other trademarks are the property of their respective companies.